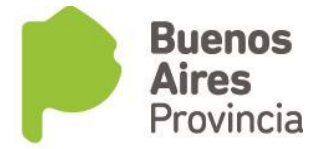

# **Sistema Bonificación SUMAR - Municipios**

El ingreso al sistema se debe realizar a través de la **Intranet** del Ministerio de Salud de la Provincia de Buenos Aires. Para ello puede visitar directamente el link: https://sistemas.ms.qba.gov.ar/intranet/intranet.php o ingresando por la web del Ministerio www.ms.qba.gov.ar opción

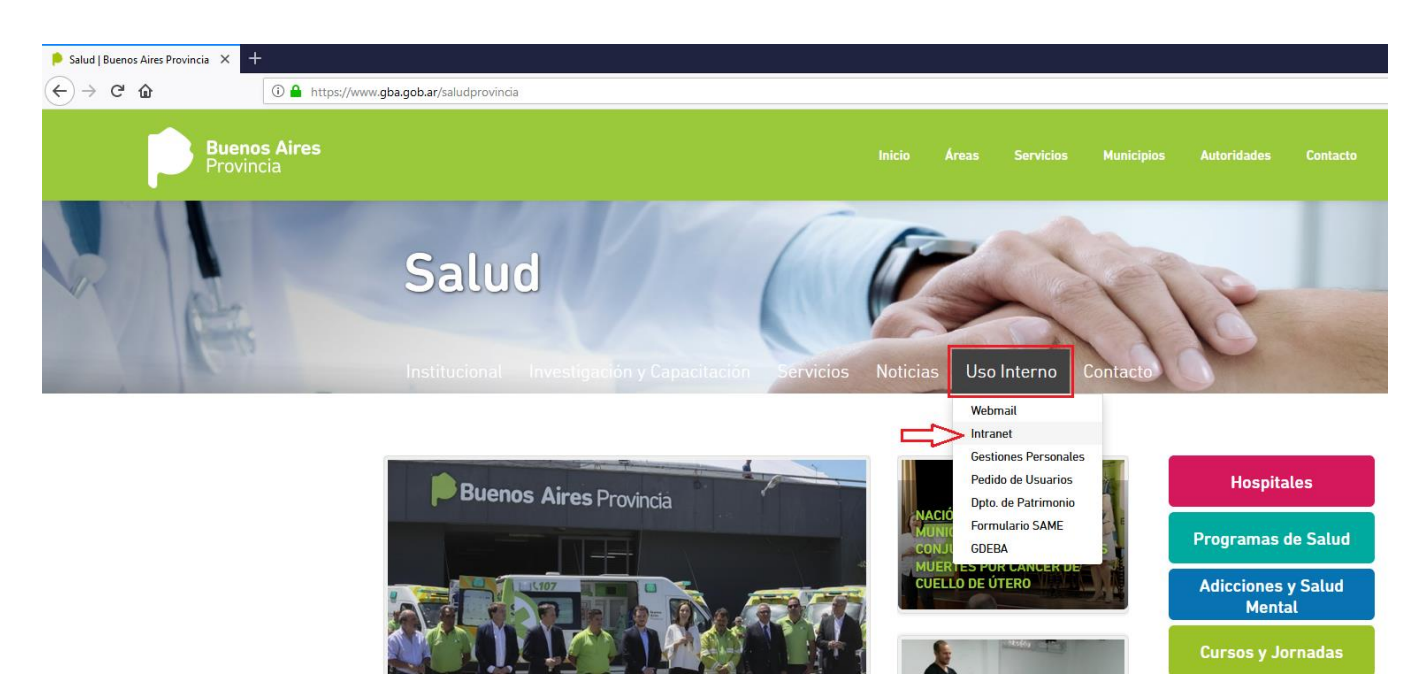

Ud. debe **completar** usuario, contraseña y el texto de la imagen y luego hacer clic en **Ingresar.**

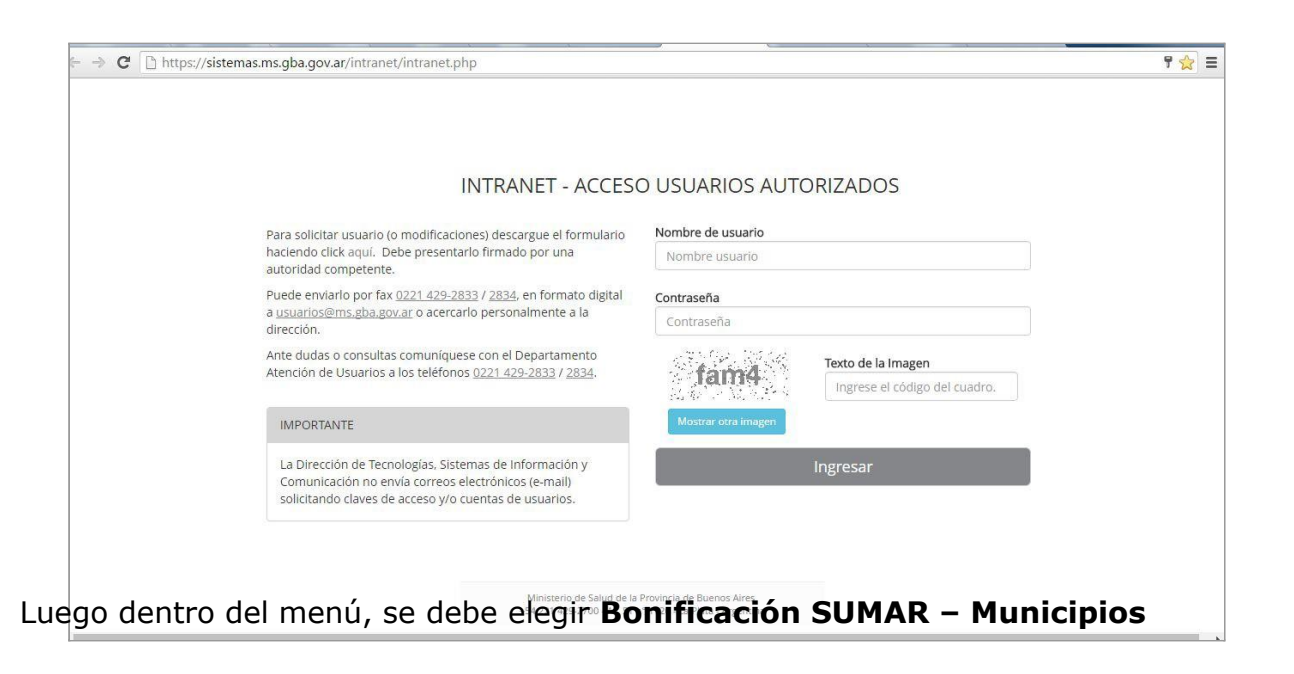

**Ministerio de Salud** Calle 51 nº 1120 e/ 17 y 18 La Plata. Buenos Aires Provincia (CP 1900). (0221) 4292700 www.ms.gba.gov.ar

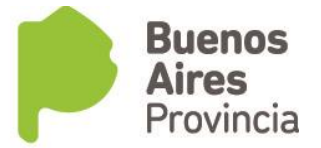

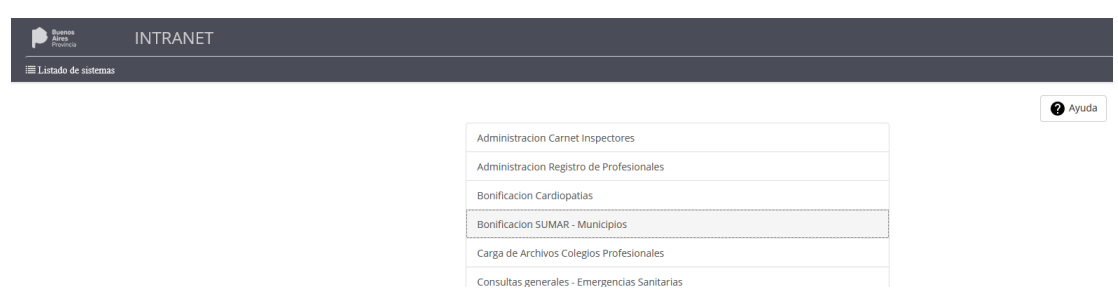

El sistema le permitirá registrar las bonificaciones abonadas a los empleados de todos los efectores correspondientes a cada municipio. Podrá administrar el plantel de empleados y consultar e imprimir los listados para realizar la rendición.

## **Administrar el Plantel de Agentes**

Desde la opción de menú AGENTES podrá acceder al listado de los agentes, registrar nuevos o dar de baja.

## OPCIÓN VER TODOS:

En este apartado se accede a ver el listado completo de los agentes del municipio discriminados por efector al que pertenecen.

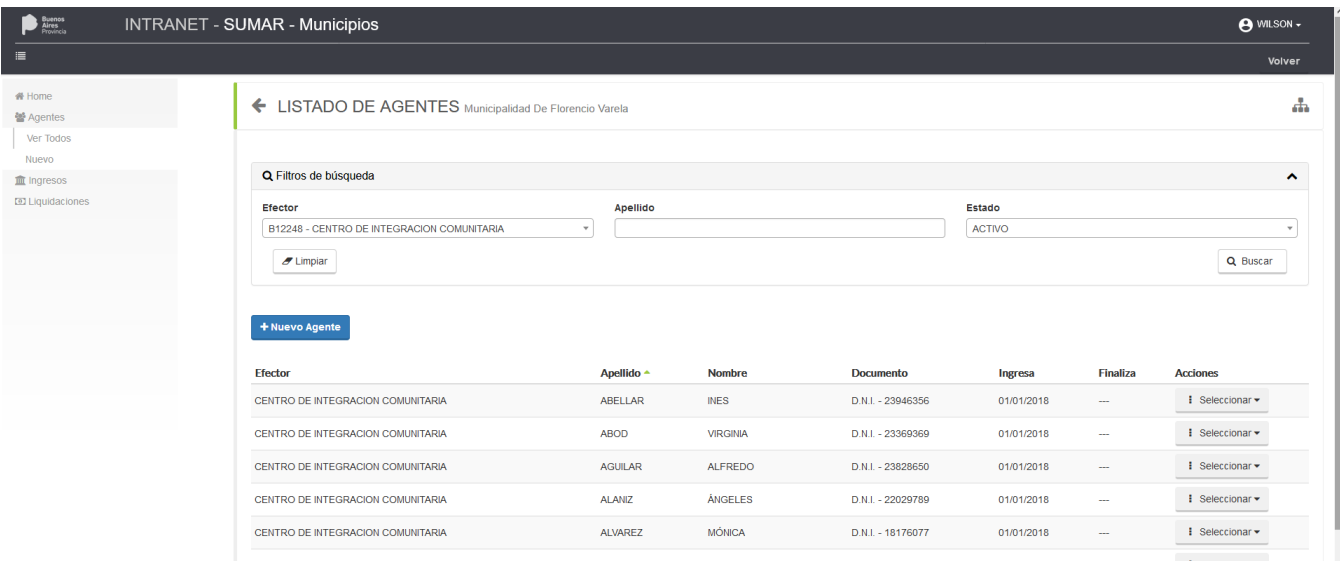

Utilizando las opciones en "Filtros de búsqueda" podrá refinar los resultados seleccionando solamente un Efector, buscando por el Apellido de un agente o ver Agentes activos o inactivos (agentes que fueron dados de baja).

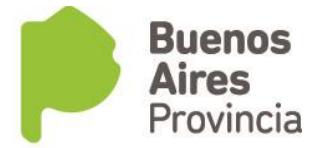

#### INGRESO DE NUEVOS AGENTES

Al hacer clic en la Opción de menú Agentes/Nuevos o de manera alternativa en el listado de todos los agentes tiene un botón "Nuevo Agente", accederá a la pantalla para registrar un nuevo agente.

El ingreso consta de dos (2) pasos:

Paso 1: Se ingresa el Tipo y Número de Documento para validar si ya existe alguien registrado con esos datos.

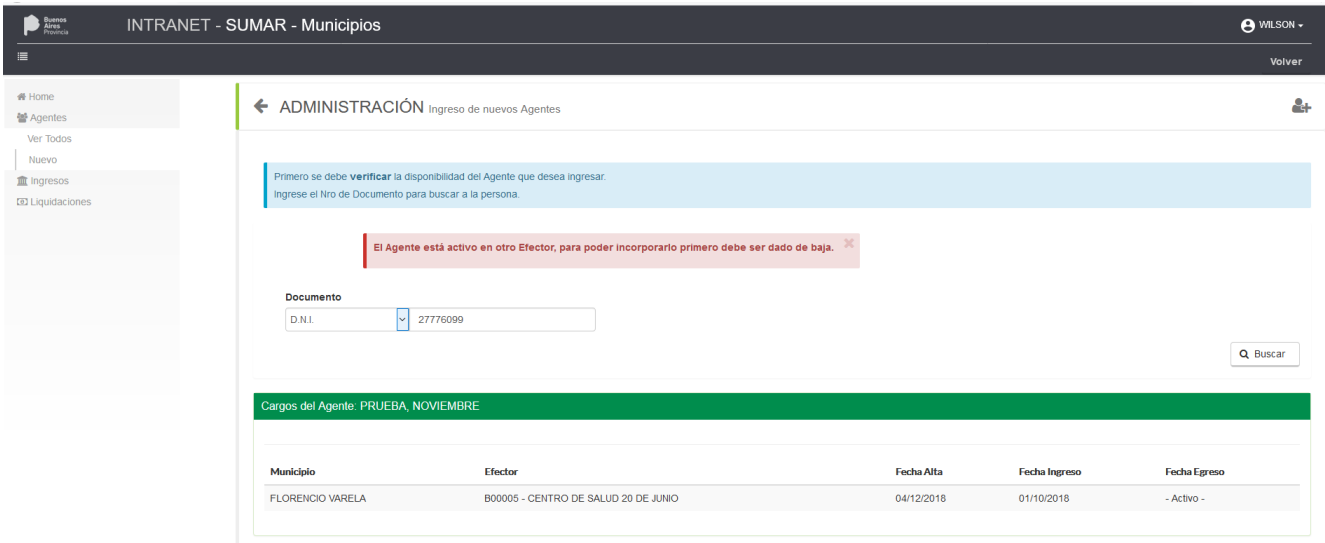

En el caso que el agente exista se mostrará un detalle informando la situación; en caso contrario pasará a la pantalla de carga.

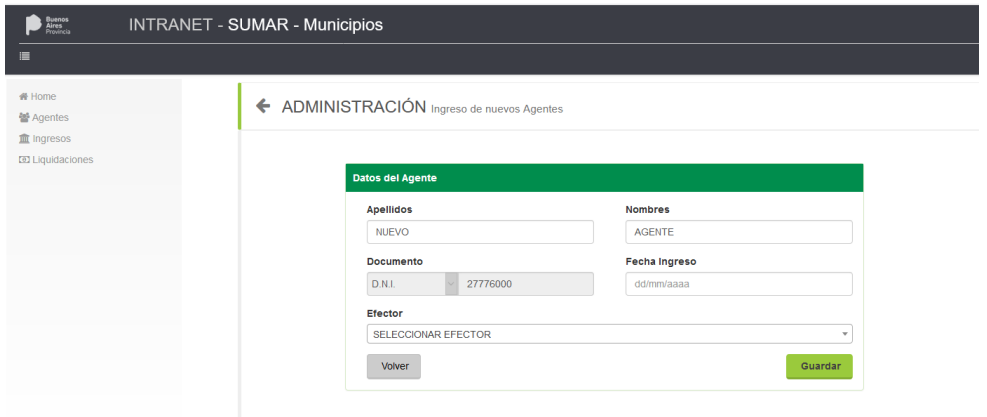

Ingresar los datos solicitados, en este caso el Tipo y Número de Documento ya no se puede modificar ya que se usó el dato en la validación del paso previo.

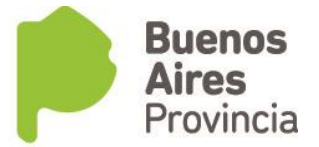

Luego dar clic en "Guardar" debe esperar la pantalla de confirmación o error del proceso.

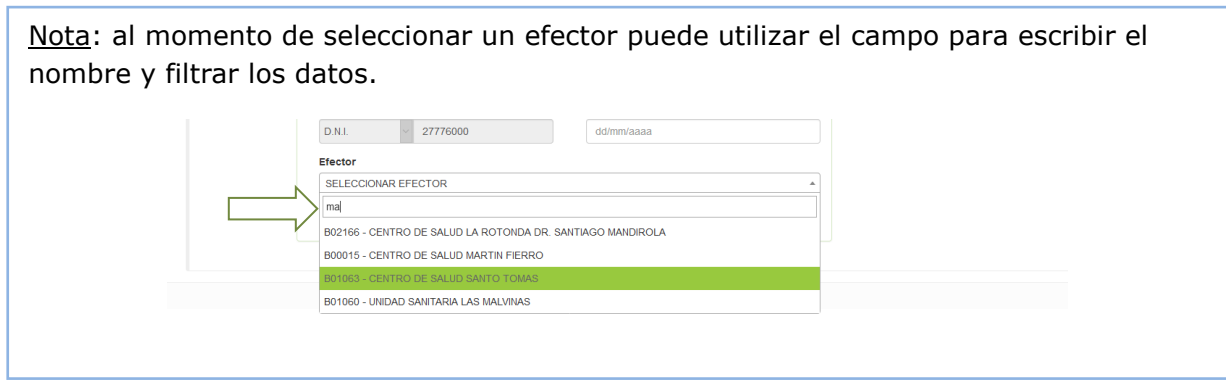

Cuando el ingreso es correcto verá una pantalla de resumen con los datos del recién ingresado.

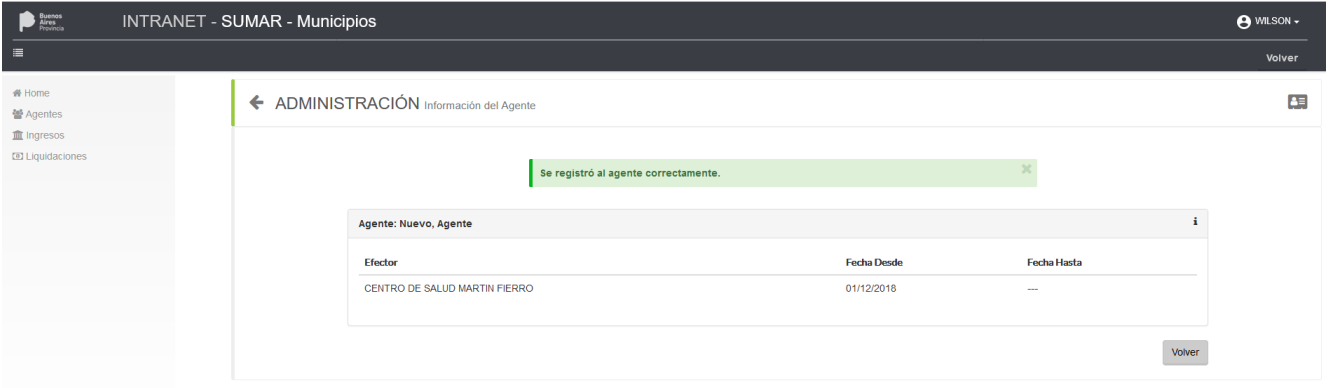

#### VER Y MODIFICAR DATOS

Posicionado en la opción "Agentes/Ver Todos" al hacer clic en el combo Seleccionar de la columna Acciones verá las acciones disponibles para cada agente:

- Modificar: para actualizar/modificar datos del Agente.
- Ver: para ver información del Agente.
- Dar de Baja: para dar la baja del Agente, si el mismo ya no trabaja en el Efector.

#### **Ministerio de Salud**

Calle 51 nº 1120 e/ 17 y 18 La Plata. Buenos Aires Provincia (CP 1900). (0221) 4292700 www.ms.gba.gov.ar

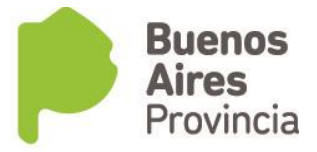

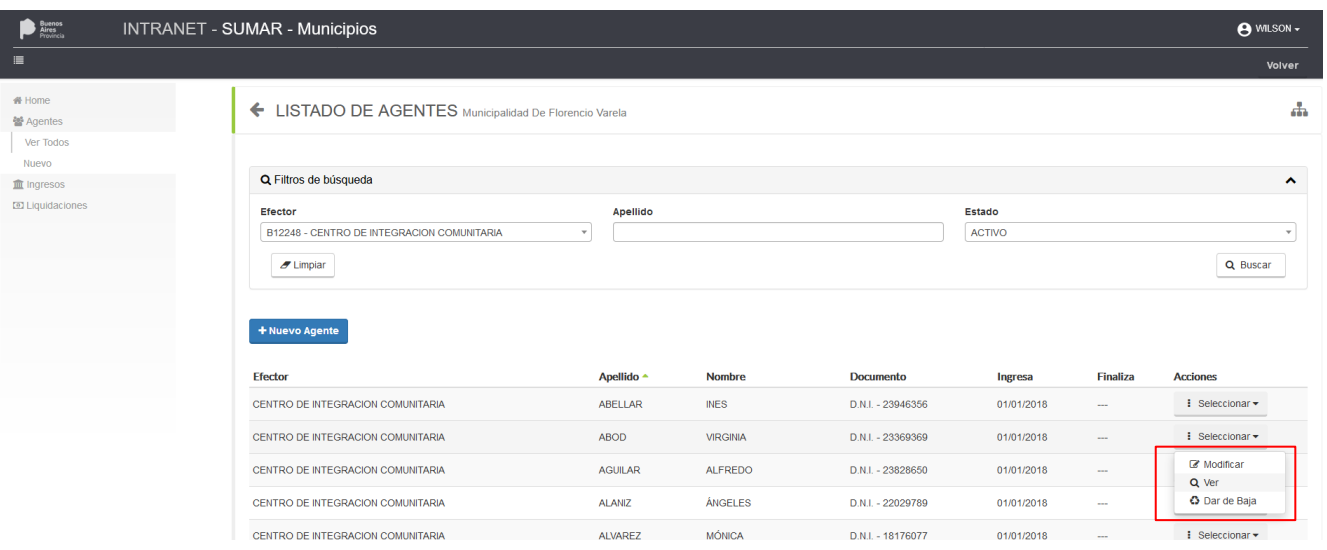

### DAR LA BAJA DEL AGENTE

Cuando da clic en Dar la baja, se abrirá una ventana de confirmación mostrando información sobre la fecha de baja, la cual se determina automáticamente según la última liquidación que cobro el Agente.

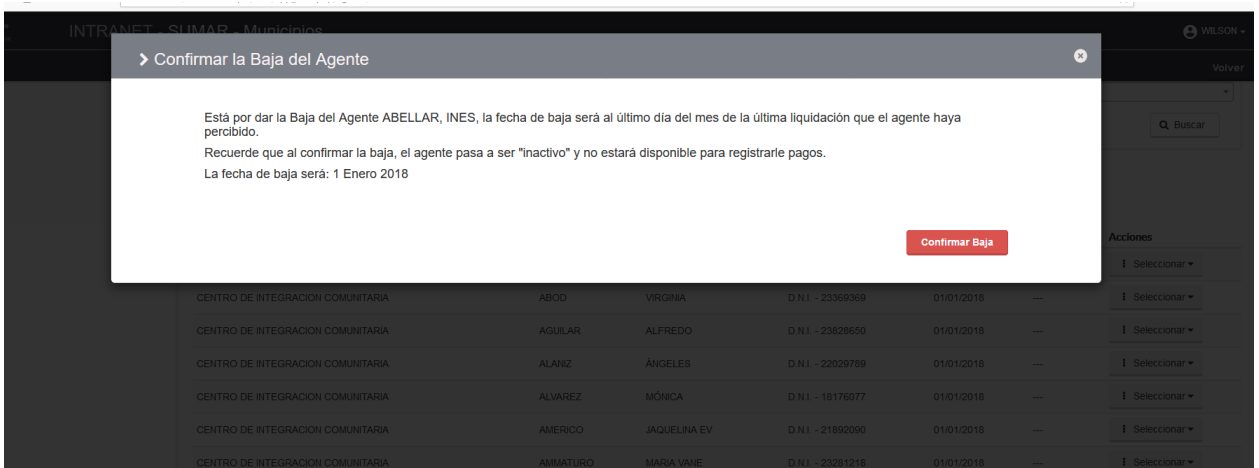

Al Confirmar la Baja, verá un mensaje resultado de la operación.

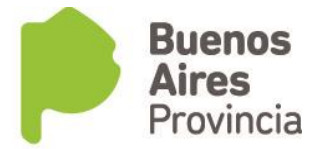

## **Aprobar Ingresos para la liquidación.**

Desde la opción de menú INGRESOS podrá acceder al detalle de los ingresos mensuales de todos los efectores del Municipio para verificar si son los correctos o no. En caso que los ingresos coinciden con la cartilla de información que Ud. Posee podrá aprobarlos y ponerlos disponibles para la liquidación.

> **En los casos que no coincidan los valores deberá comunicarse telefónicamente al 0221-457.2732 interno 33 o por mail a: controldegestion.sumar@gmail.com**

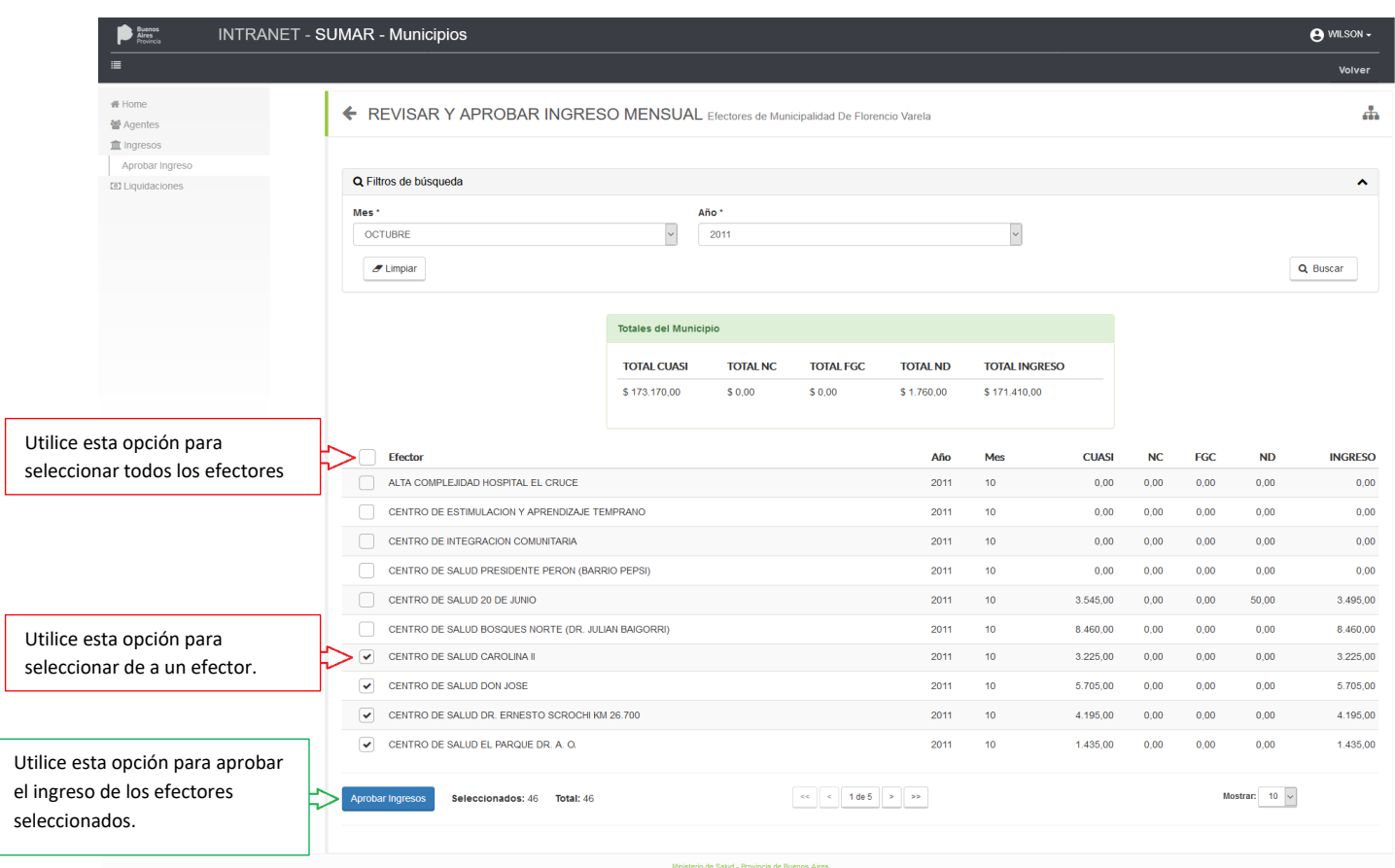

### APROBAR INGRESOS

Al hacer clic en Aprobar Ingresos verá una pantalla de confirmación, advirtiendo que una vez aprobados no podrán ser modificados.

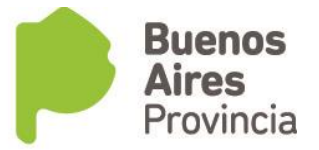

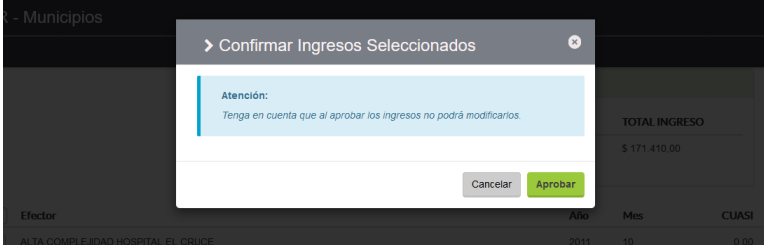

## **Administrar Liquidaciones**

Desde la opción de menú LIQUIDACIONES podrá acceder al listado de las liquidaciones cargadas/realizadas en cada efector, modificarlas, cerrarlas, descargar listados para la rendición.

## OPCIÓN VER TODAS:

En este apartado se accede a ver el listado completo de las liquidaciones agentes del municipio discriminadas por efector. Podrá utilizar las opciones de Filtro para acotar la vista de los datos.

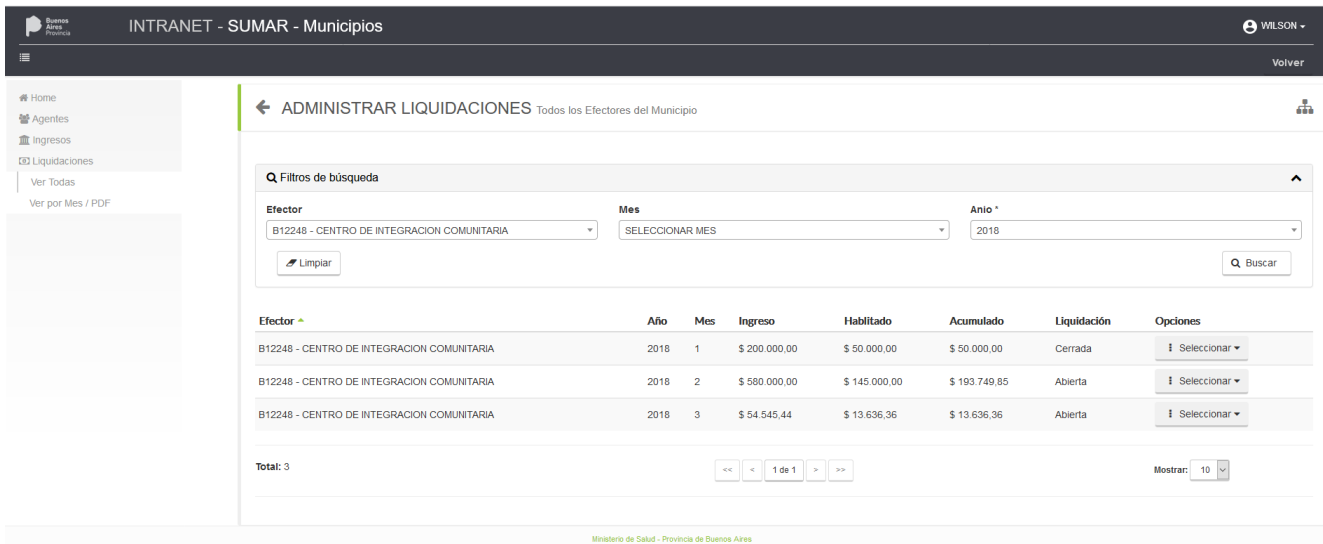

*Nota: en la tabla se muestra el Ingreso es el valor correspondiente al movimiento bancario del mes; el Habilitado es el valor que corresponde al 25% del Ingreso; el Acumulado se corresponde al valor total que posee para la liquidación, mostrando el acumulado de los excedentes de los meses anteriores. Como se ve en la imagen: el mes 1, el acumulado es igual al habilitado, cerrando el mes sin gasto ese monto se traslada al siguiente mes.*

## *OPERAR UNA LIQUIDACION*

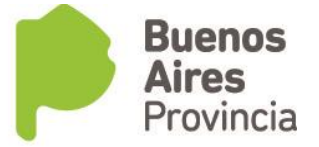

Al hacer clic en el combo Seleccionar de la columna Opciones verá las acciones disponibles para cada liquidación:

- Agregar Agentes: para agregar o quitar agentes que cobran la bonificación.
- Ver detalle: para ver información de la liquidación, incluido el listado de agente que la perciben.
- Cerrar/Abrir Liquidación: según corresponda podrá dar por finalizada la liquidación del mes o re abrirla para modificar los agentes que cobran.
- Descargar PDF: para ver un listado de los agentes que cobran la bonificación.

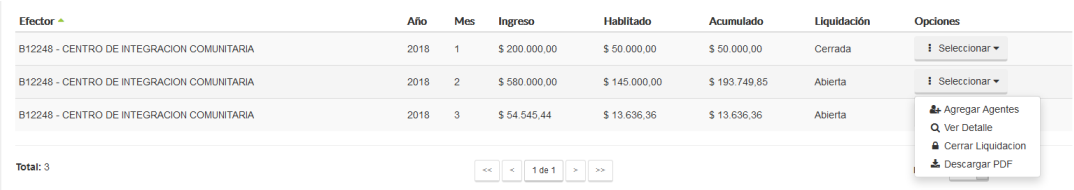

#### *Agregar Agentes:*

Al hacer clic en la opción se presentará la pantalla para operar.

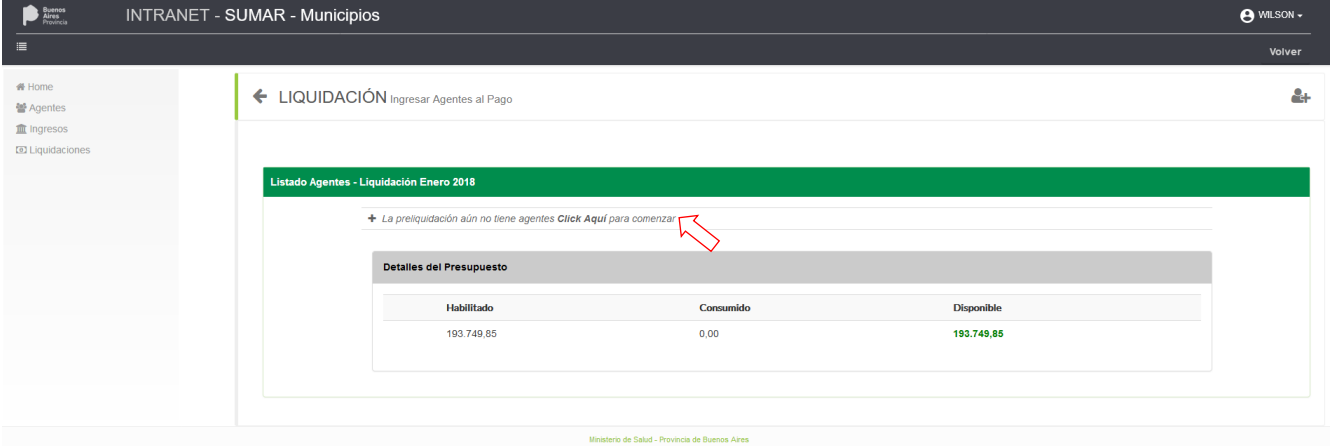

Se muestra un cuadro resumen con los montos disponibles para liquidar. Los mensajes en pantalla lo guiarán en el proceso.

Para comenzar hacer clic donde solicita el mensaje. (ver flecha en imagen)

#### **Ministerio de Salud** Calle 51 nº 1120 e/ 17 y 18 La Plata. Buenos Aires Provincia (CP 1900). (0221) 4292700 www.ms.gba.gov.ar

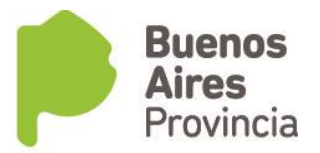

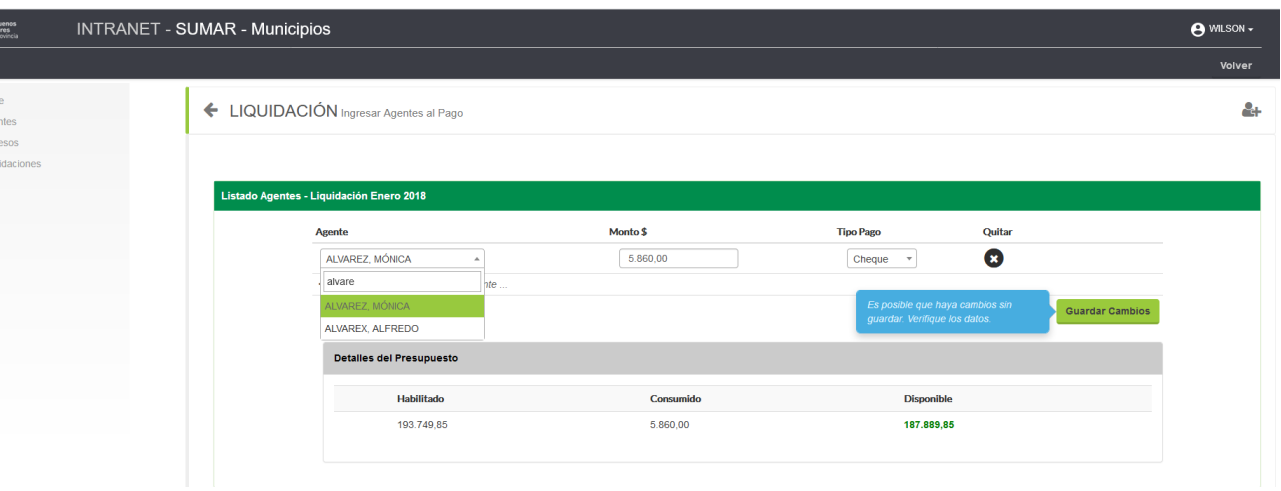

Se presenta un combo para seleccionar al agente, teniendo la opción de seleccionar cualquier agente que pertenezca al municipio, llegado el caso que un Efector le preste a otro que no posee fondos suficientes para un pago.

Ingresar el monto, que para mayor comodidad agrega automáticamente los puntos decimales y de miles. Note que también se modifica el Detalle del presupuesto en la medida que se ingresan agentes.

Seleccionar el tipo de pago, si el agente cobra por cheque o por cuenta bancaria.

Siempre que realice un cambio (ingresar/quitar un agente, modificar el valor de la bonificación o cambiar el tipo de pago), deberá guardarlo haciendo clic en el botón Guardar Cambios.

De todas maneras, siempre tendrá mensajes de asistencia en pantalla.

Al guardar verá un mensaje confirmando los cambios.

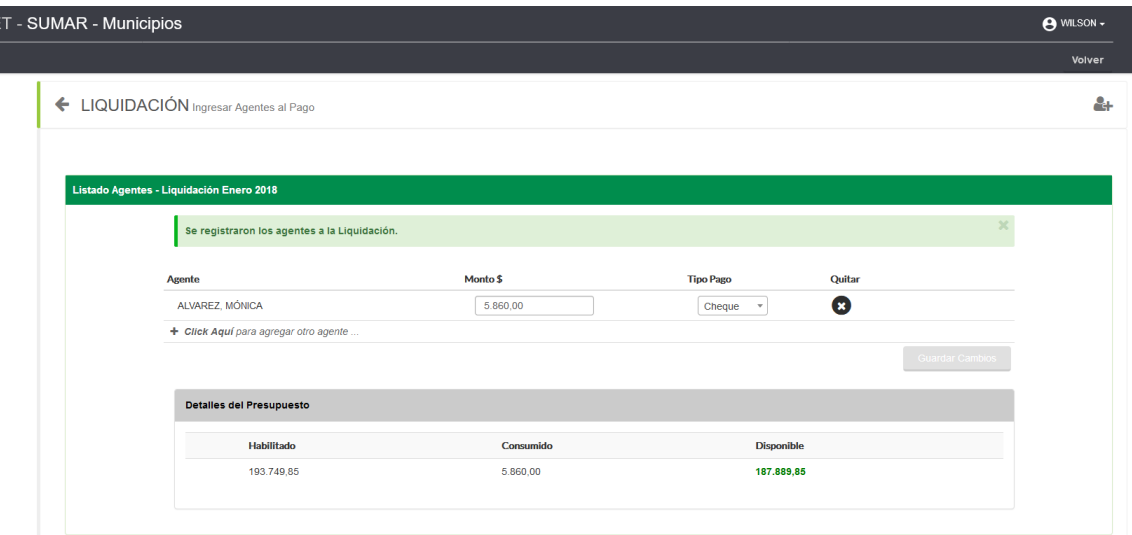

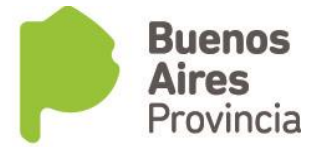

### *Cerrar Liquidación:*

Al hacer clic en la opción se presentará una pantalla flotante con detalles de la liquidación a cerrar y la opción para confirmar el cierre. No obstante, una liquidación cerrada será posible abrirla tantas veces sea necesario sólo hasta el momento que se confirmen los gastos, cumplido este paso la liquidación ya no podrá modificarse.

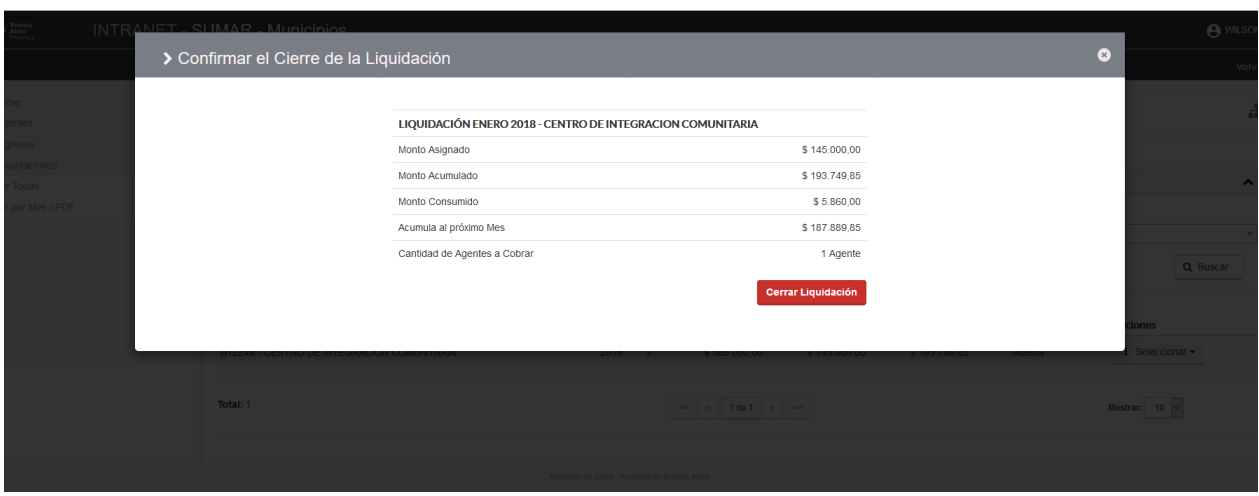

### *Abrir Liquidación:*

Cuando una liquidación esté cerrada, en el menú de opciones aparecerá la opción de abrirla. Al hacer clic en la opción se presentará una pantalla flotante con detalles de la liquidación a abrir y la opción para confirmar la apertura. Indicando que la apertura de un mes implica la apertura de los meses posteriores debido al arrastre de presupuesto dentro del año.

Abrir la liquidación implica solamente poner la liquidación disponible para modificarla, los agentes del mes actual (el de apertura) no se modifican al momento de la apertura, pero si se eliminan automáticamente los agentes de los meses posteriores precisamente por el arrastre de presupuestos de un mes al siguiente.

#### Ministerio de Salud

Calle 51 nº 1120 e/ 17 y 18 La Plata.<br>Buenos Aires Provincia (CP 1900). (0221) 4292700 www.ms.gba.gov.ar

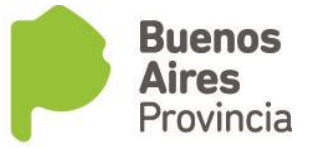

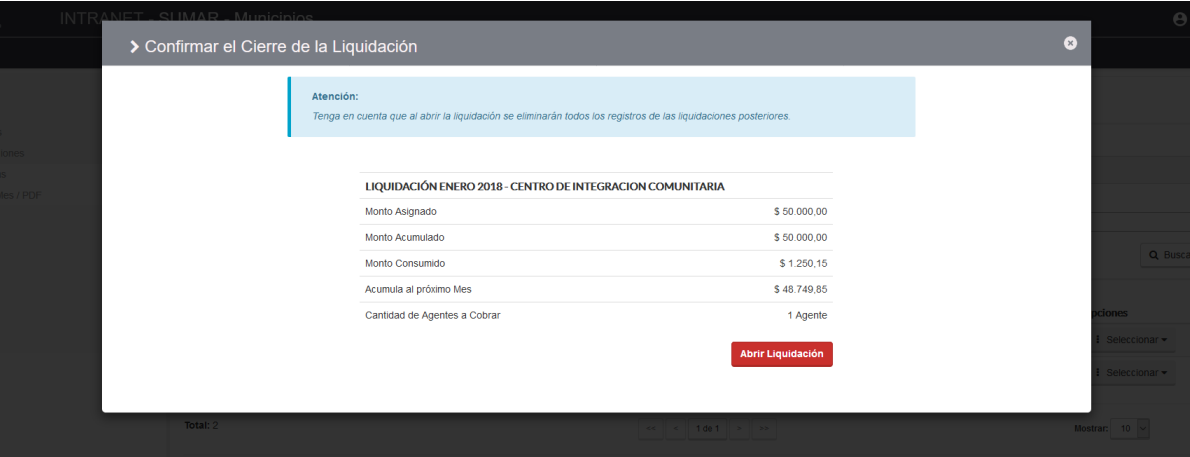

Ministerio de Salud Calle 51 nº 1120 e/ 17 y 18 La Plata. Buenos Aires Provincia (CP 1900). (0221) 4292700 www.ms.gba.gov.ar

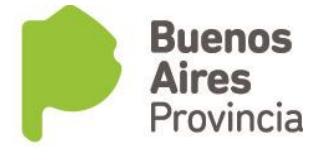

#### *Ver Detalle:*

Al hacer clic en la opción se presentará una pantalla con el detalle de la liquidación, un listado de los agentes incluidos y un detalle del presupuesto consumido.

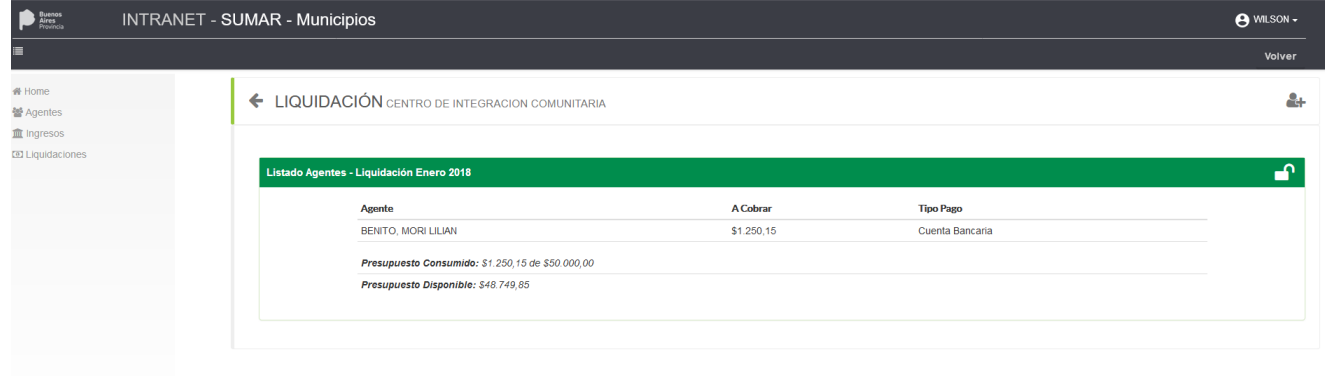

## *Descargar PDF:*

Al hacer clic tendrá un archivo pdf con la liquidación seleccionada. (De estar la liquidación cerrada, le servirá para la rendición)

## OPCIÓN VER POR MES / PDF:

En este apartado se accede a ver el listado completo de las liquidaciones de todos los efectores del municipio. Obligatoriamente debe seleccionar un mes y un año, para ver un listado con el estado de cada liquidación de cada efector. El sistema informará si hay efectores con liquidaciones abiertas, dando la opción de poder cerrarlas.

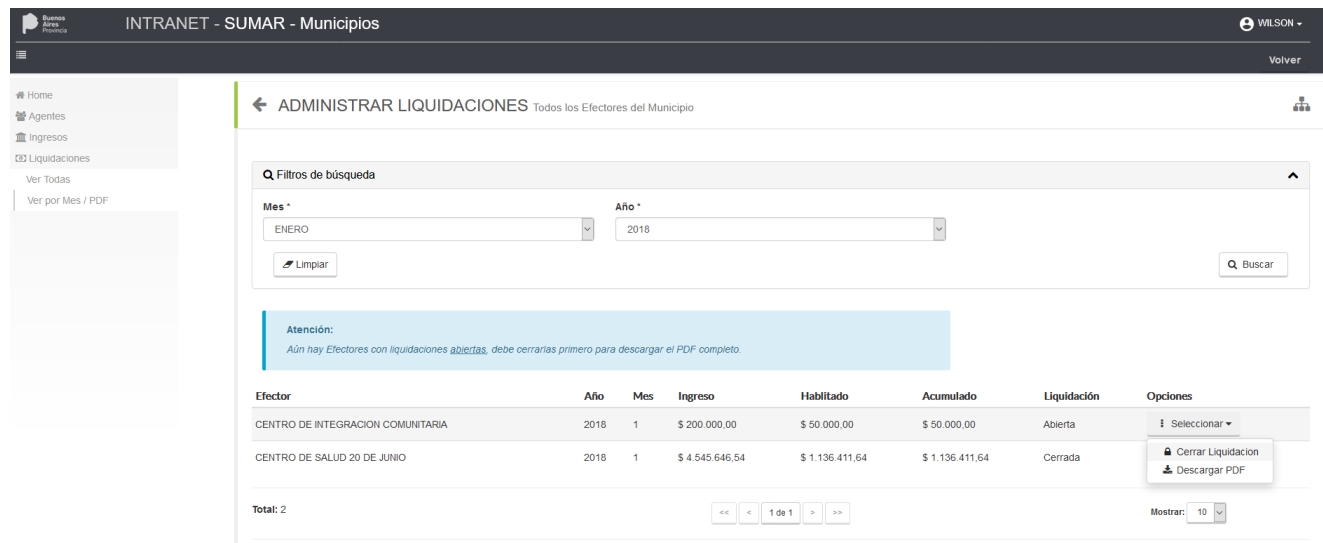

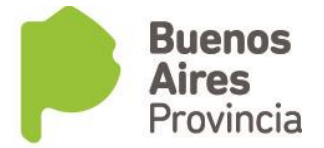

El proceso de cierre es igual al descripto en la sección anterior, la diferencia aquí es facilitar el cierre del mes para la rendición, ya que cuando estén todas las liquidaciones cerradas se podrá descargar un archivo PDF con el detalle de todas las liquidaciones de todos los efectores del municipio, el cual utilizarán para la rendición.

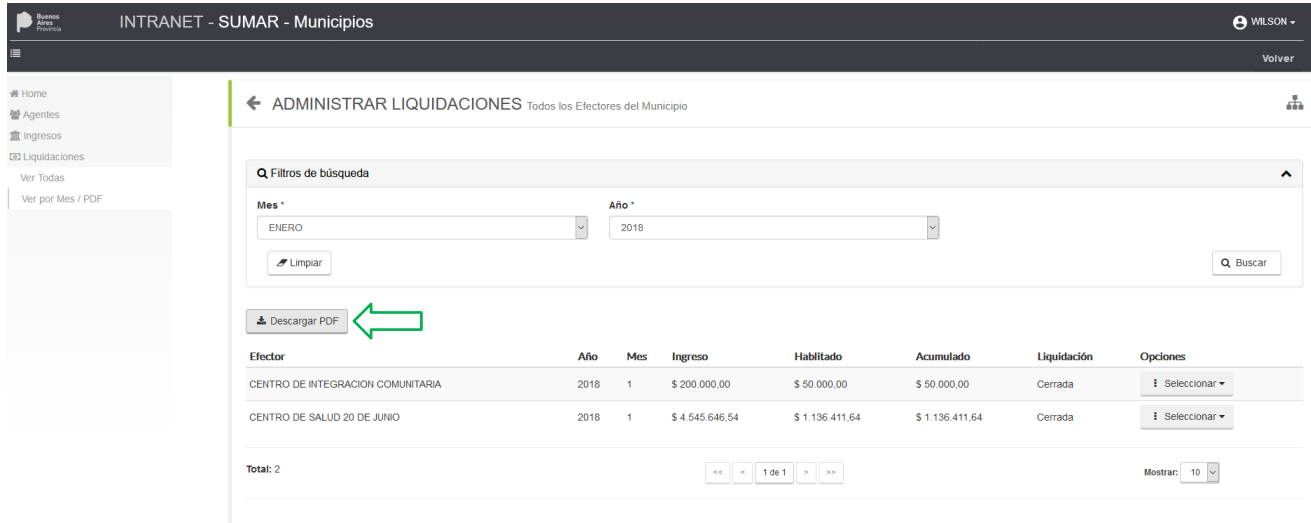